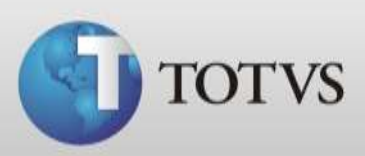

# Manual Prescrição Digital TOTVS Série 1 Saúde (Personal Med)

**TOTVS SA** Av. Ipiranga, 6681, prédio 99 A-12º – CEP 90619-900 4003 0015 - Porto Alegre – RS [http://www.suporte.totvs.com](http://www.suporte.totvs.com/)

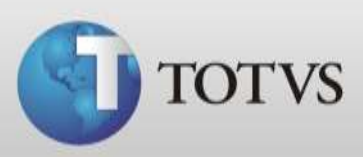

## **Sumário**

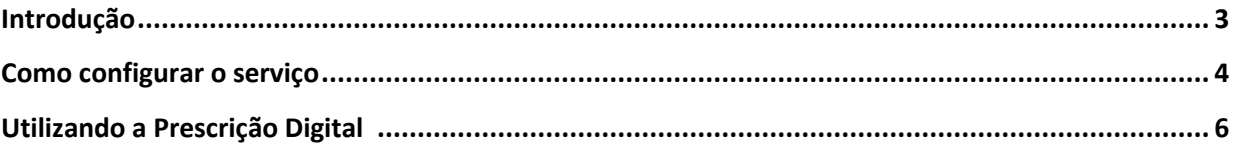

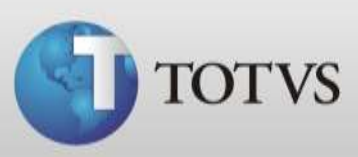

#### **Introdução**

O recurso de Prescrição Digital foi desenvolvido em parceria com a empresa RxCo [\(www.prescricaodigital.com.br\)](http://www.prescricaodigital.com.br/) e visa facilitar o entendimento das receitas pelos farmacêuticos. Para que o farmacêutico possa fazer a leitura do código de barras é necessário que a farmácia possua o Rx Scanner, ou acesse o site [www.rxscanner.com.br](http://www.rxscanner.com.br/) e digite o número do código de barras correspondente.

Este manual informa como configurar e utilizar o recurso de Prescrição Digital no Totvs Série 1 Saúde (Personal Med). Para utilizar/configurar este recurso é necessário estar conectado na internet e utilizando a versão 11.6.00 ou superior do software.

Para utilizar este recurso é necessário ter instalado e ativo na máquina o Framework 3.5 disponível em<http://www.microsoft.com/download/en/details.aspx?id=21> ou no painel do controle do Windows Seven.

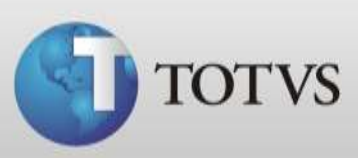

## **Como configurar o serviço**

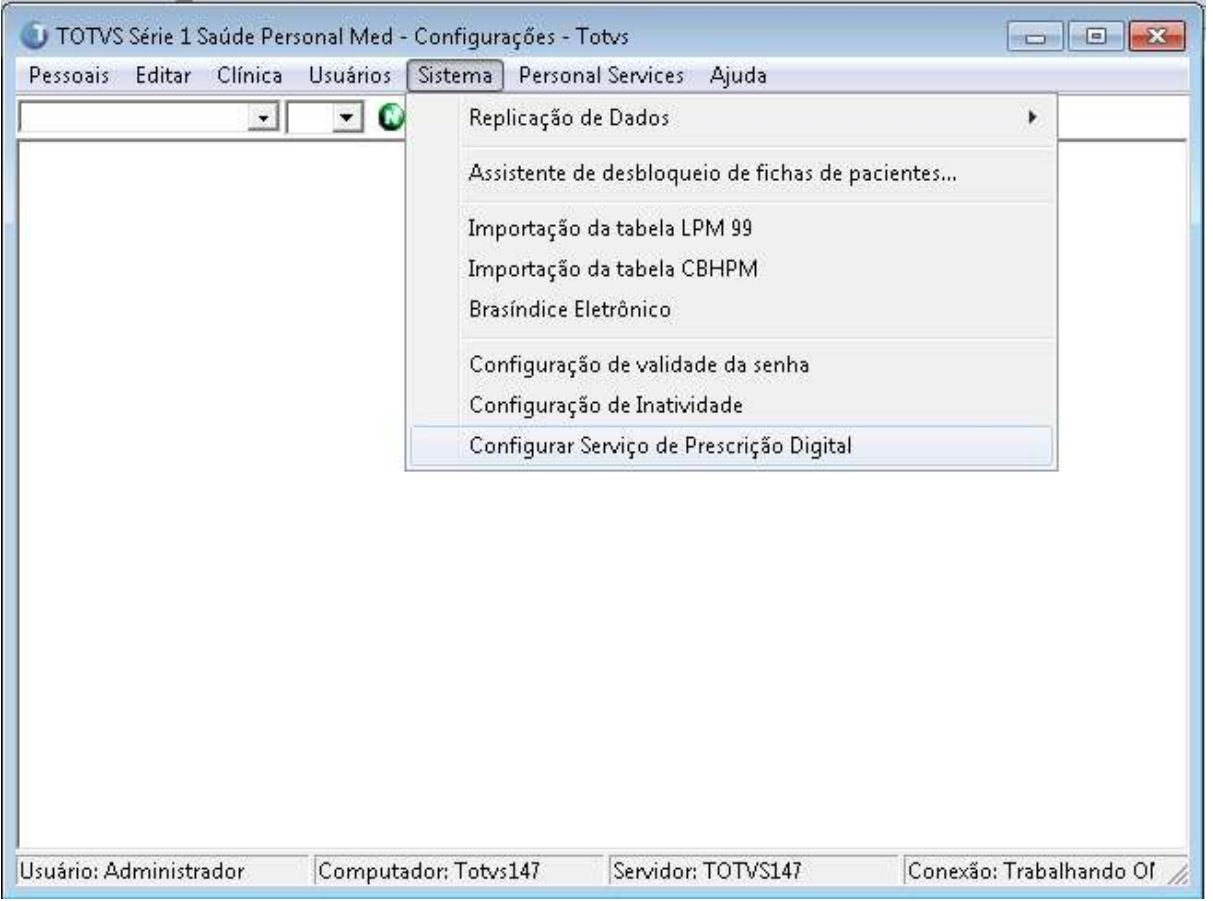

a) Acesse o módulo Configurações > Sistema > Configurar Serviço de Prescrição Digital;

b) Ao abrir o configurar apresentará a tela abaixo, selecione o item Prescrição Digital Ativa;

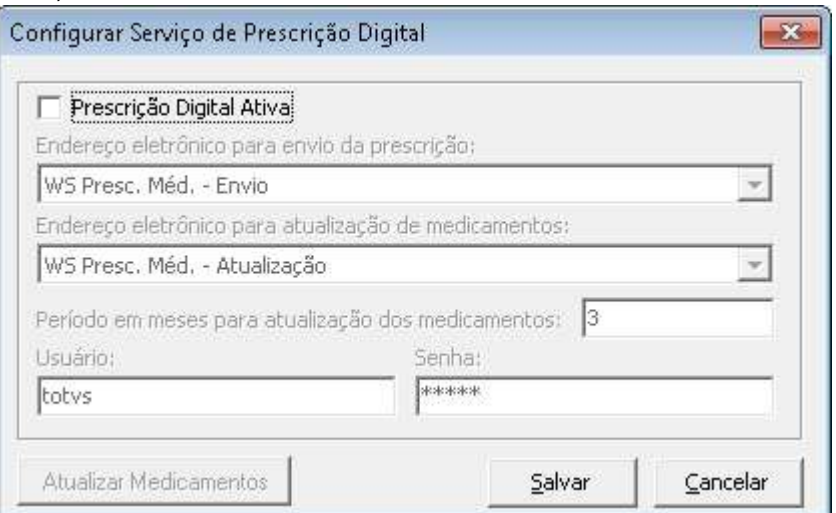

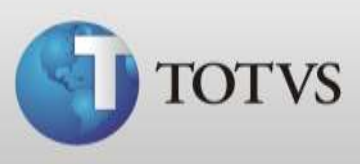

#### c) O sistema irá validar se os dados dos profissionais (CPF, UF e CRM) da clínica estão corretos e os envirá para base de cadastro ativos;

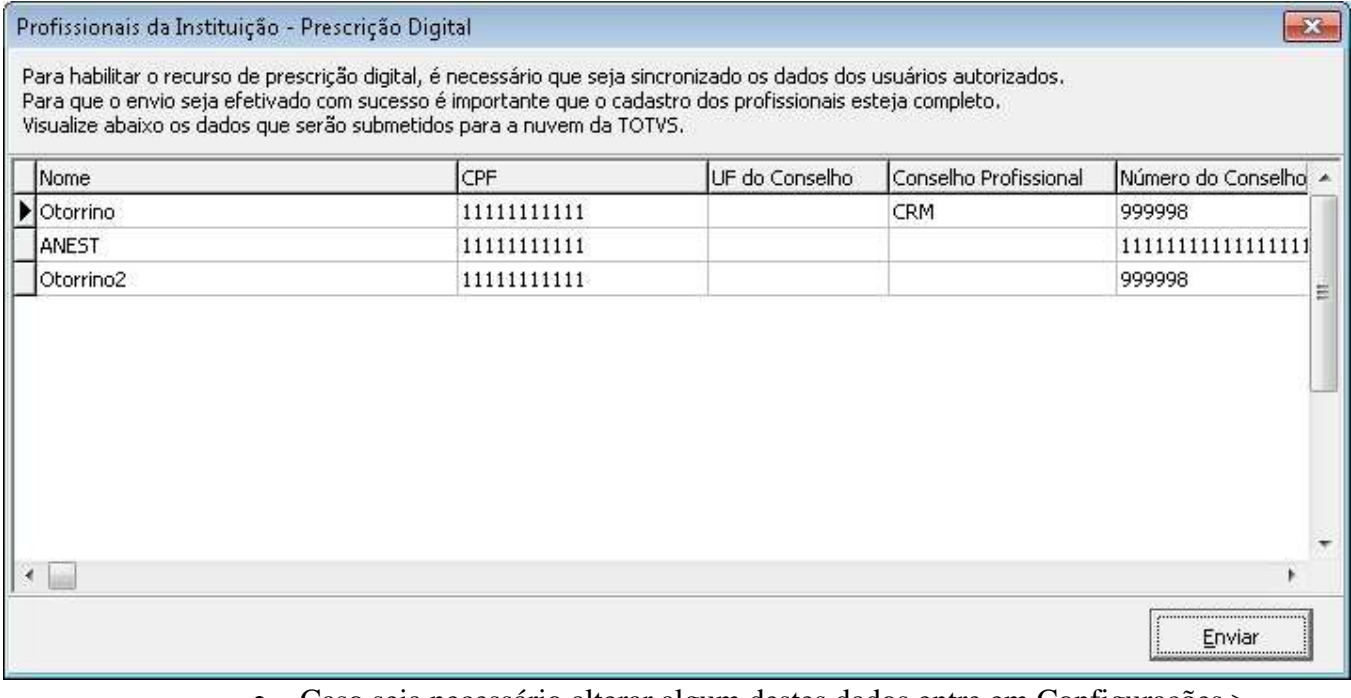

 Caso seja necessário alterar algum destes dados entre em Configurações > Clinica > Profissionais.

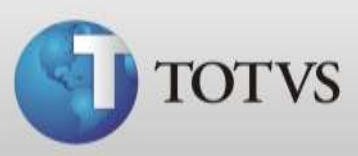

## **Utilizando a Prescrição Digital**

a) Com a ficha do paciente aberta clique no menu Impressos > Receita. Abra a receita, abrirá a tela abaixo.Selecione o medicamento no "Buscar Def" e clique em Ficha;

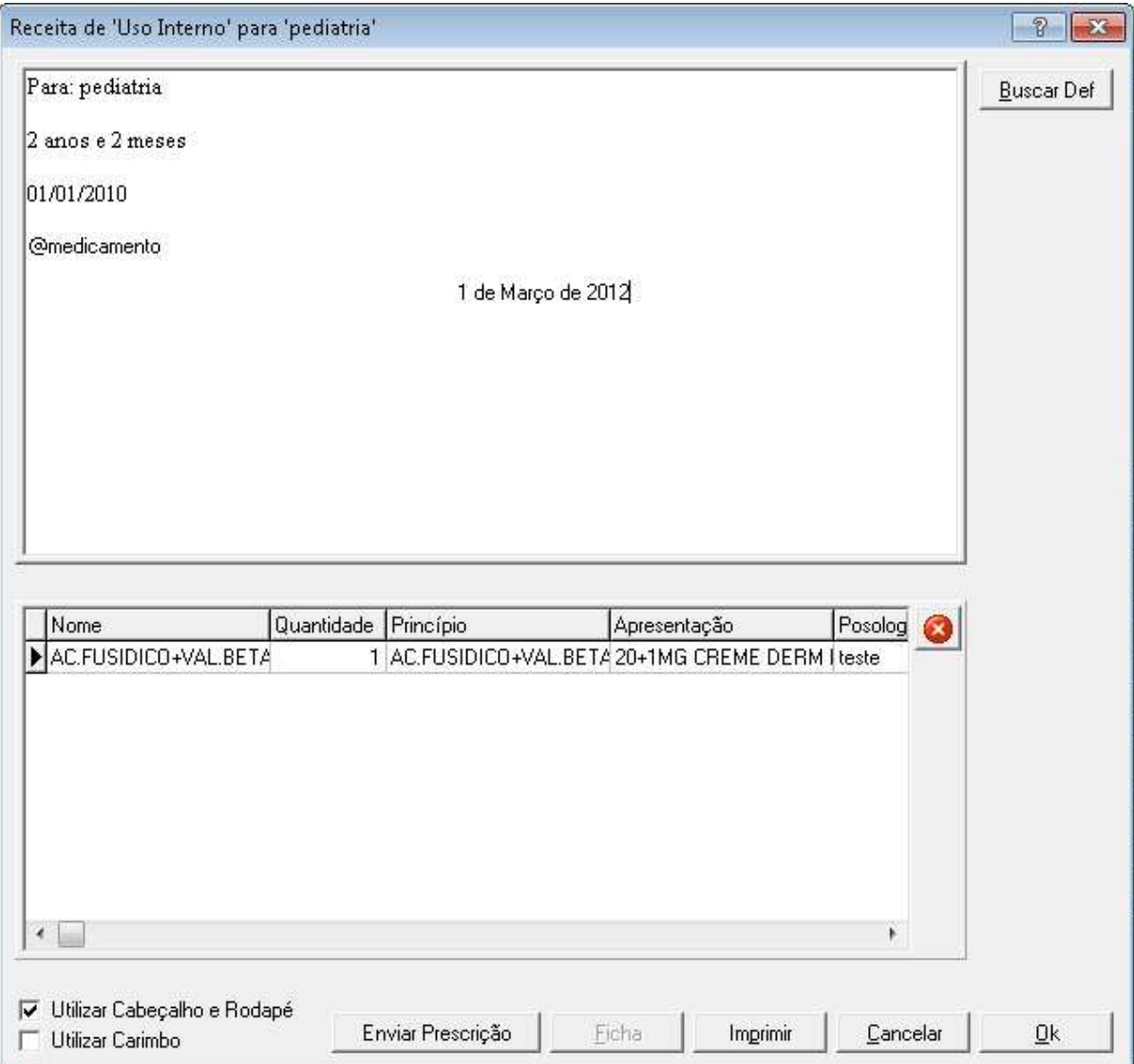

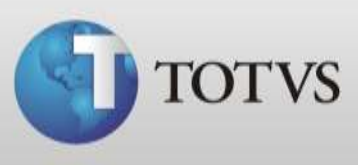

b) Ao clicar em "Imprimir" a receita sairá com o código de barras para posterior leitura do farmacêutico, conforme imagem abaixo;

Para: pediatria.

2 anos e 2 meses

01/01/2010

AC.FUSIDICO+VAL.BETA - 20+1MG CREME DERM BG - Otde: 1 teste

1 de Março de 2012

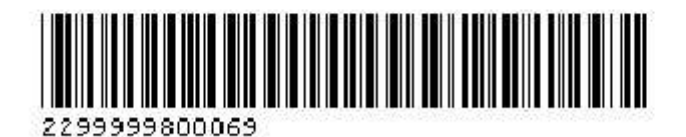

c) O ultimo passo é fazer o envio desses dados da receita para o banco de dados do software da parceira RxCo clicando no item "Enviar Prescrição" conforme imagem do item A.